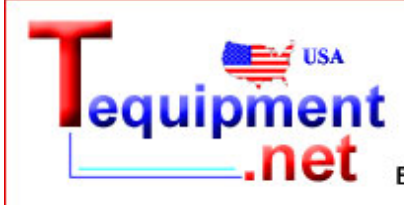

205 Westwood Ave Long Branch, NJ 07740 1-877-742-TEST (8378) Fax: (732) 222-7088 E-mail: salesteam@Tequipment.NET

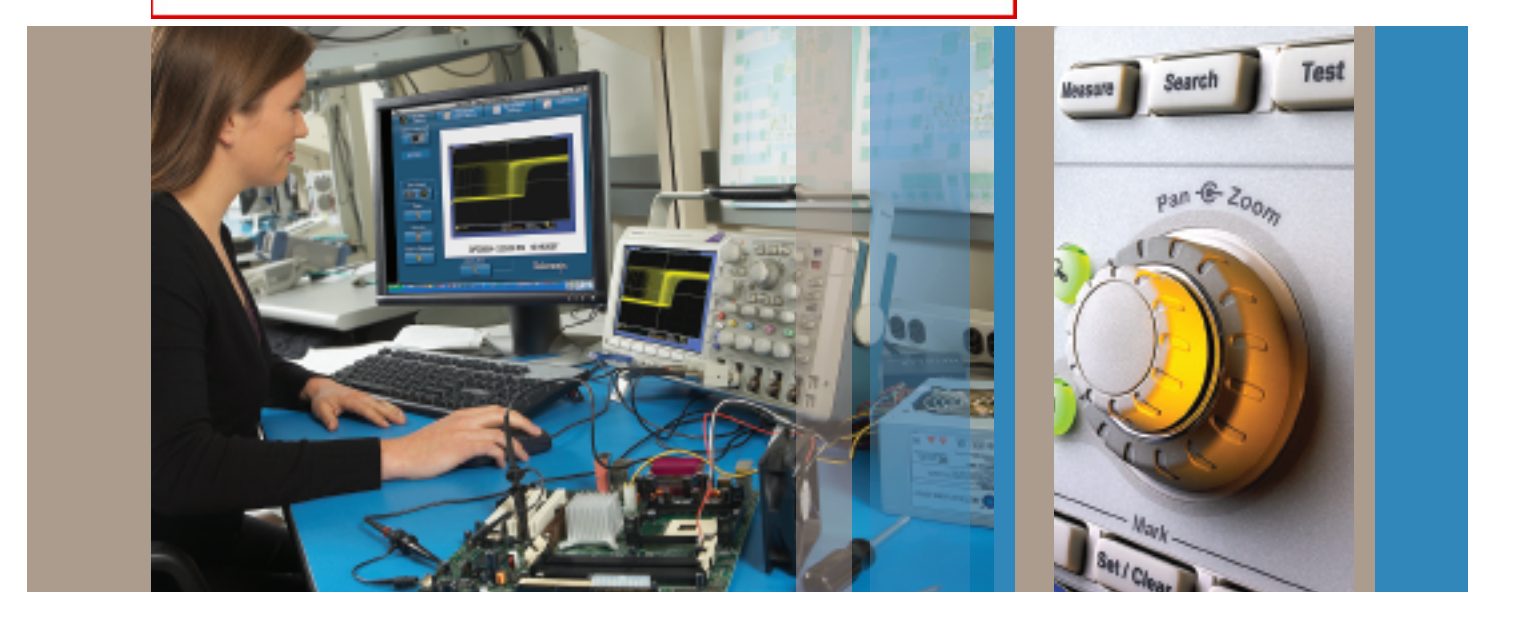

# Troubleshooting Your Design with Tektronix DPO and MSO Series Oscilloscopes

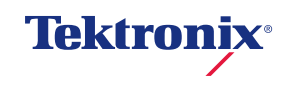

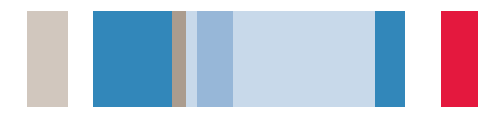

## Table of Contents

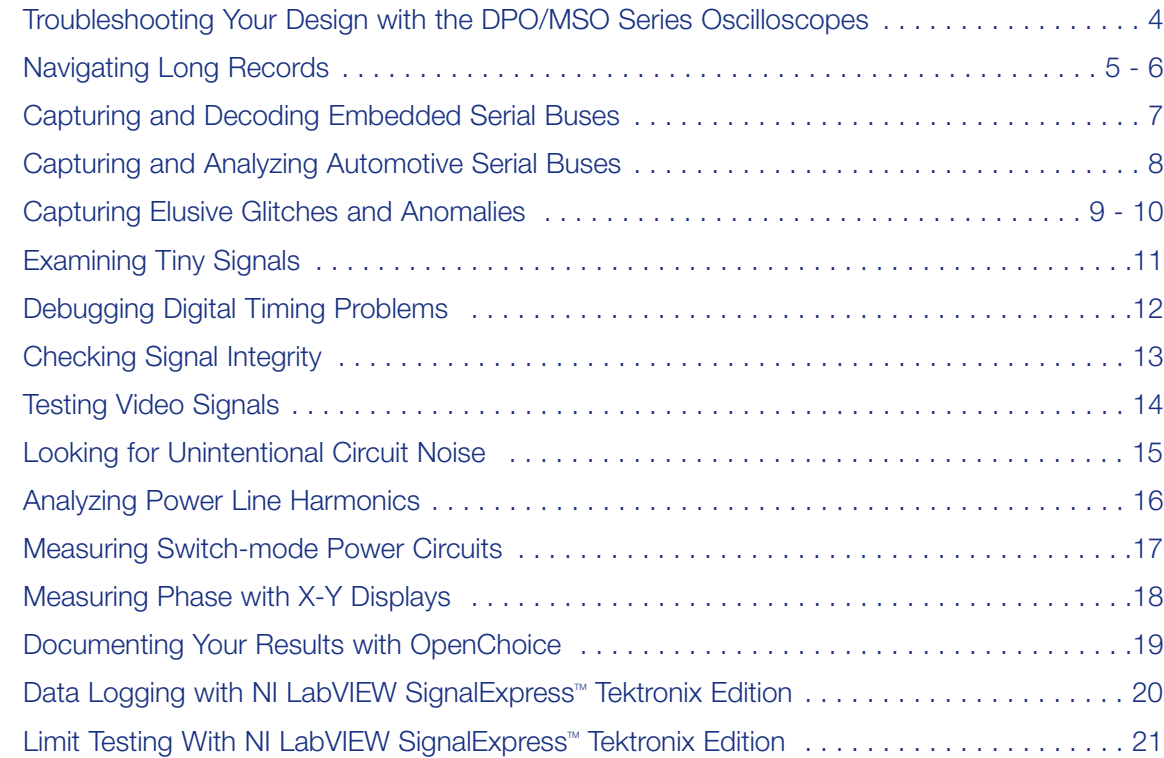

### Troubleshooting Your Design with DPO/MSO Series Oscilloscopes

Today's engineers and technicians face increasingly complex and critical troubleshooting tasks. New digital designs confront designers with new problems to find: system integration issues over serial buses, transients, signal aberrations, bus contention problems, etc. And, of course, competitive time-to-market pressures dictate that troubleshooting must be completed quickly and accurately.

The DPO/MSO Series delivers the performance, affordability and portability that enable you to tackle these challenges – quickly and easily. These oscilloscopes help you solve problems by visualizing circuit behavior, accurately capturing signals, and enabling you to analyze the acquired waveforms to determine the root cause of circuit malfunction.

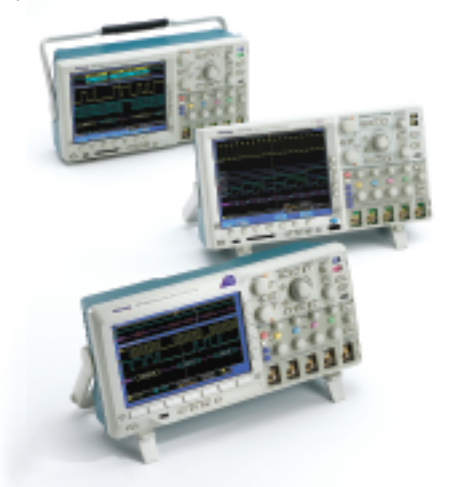

The Tektronix DPO/MSO Series gives you:

- Bandwidths from 100 MHz up to 1 GHz
- 2 or 4 analog channels, 16 digital channels (MSO4000)
- 5M or 10M standard record length on all channels with Wave Inspector front panel navigation controls
- 2.5 to 5 GS/s sample rate on all analog channels (5X over-sampling on all channels)
- Large, high-resolution displays (XGA and WVGA)
- I 2 C, SPI, CAN, LIN, FlexRay\*, RS-232/422/485/UART serial triggering and analysis options
- Parallel bus triggering and decoding (MSO4000)
	- \* FlexRay available on DPO4000 and MSO4000 Series

The tips on the following pages are designed to further simplify your troubleshooting tasks. But if you need more help, there is plenty available. Simply contact your local Tektronix representative, authorized distributor, or visit www.tektronix.com/oscilloscopes.

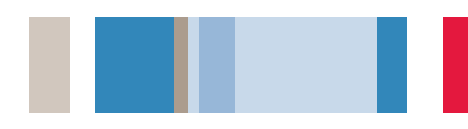

### Navigating Long Records

The increased usage of serial buses is driving the demand for longer capture windows with high resolution. As waveform records become longer, oscilloscope users must spend more and more time scrolling the display to see all the data. Manually scrolling through data is like looking on the Internet without the assistance of your favorite search engine, web browser, or bookmarks.

The DPO/MSO Series Wave Inspector® controls make working with long records and extracting the answers you need a simple and efficient process.

#### Dedicated front panel Wave Inspector controls include:

- Zoom / Pan
- **Play / Pause**
- Set / Clear marks
- Search and mark
- Navigating between marks

For example, turning the outer pan ring clockwise pans the zoom window right on the waveform, counterclockwise pans it left. The farther you turn it, the faster the zoom window moves across the waveform. Even with a 5-10 million point acquisition, you can rapidly move the zoom window from one end of the record to the other.

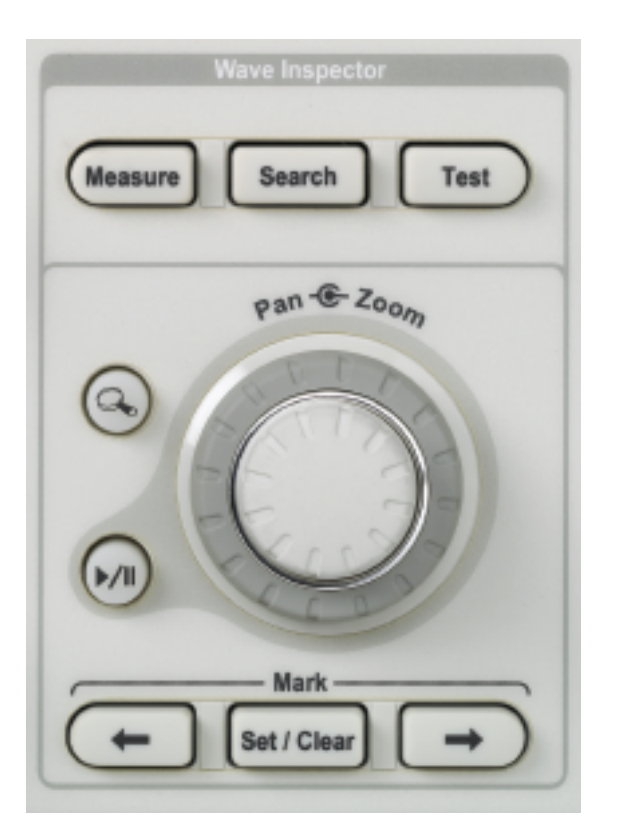

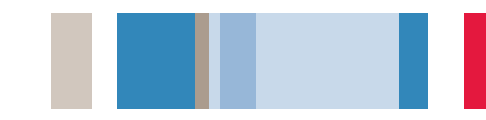

### Navigating Long Records (continued)

While examining a signal, you may find numerous areas of the waveform that either warrant further investigation or can be used as a reference point during the rest of your analysis. With Wave Inspector,® you can manually place marks on the waveform and use the front panel  $\leftarrow$  and  $\rightarrow$ buttons to jump from one mark to the next, without requiring adjustment of zoom scale or position. In addition to placing marks on waveforms manually, Wave Inspector® has the power to search through the entire acquisition and automatically mark every occurrence of a user specified event.

#### To manually use Search and Mark:

- 1. Zoom on the signal and position an event of interest at the center of the screen.
- 2. Press the Mark Set/Clear front panel button.
- 3. Repeat for all signal events of interest.
- 4. Press  $\leftarrow$  and  $\rightarrow$  arrow buttons to instantly jump between events.

#### To automatically find events of interest:

- 1. Press Search front panel button.
- 2. Select **Search Type** (similar to selecting a trigger type) and enter the search criteria.
- 3. Notice that all matching events are identified with white triangular marks in a split second.
- 4. As with manual marks, navigate between search results with the  $\leftarrow$  and  $\rightarrow$  arrows.

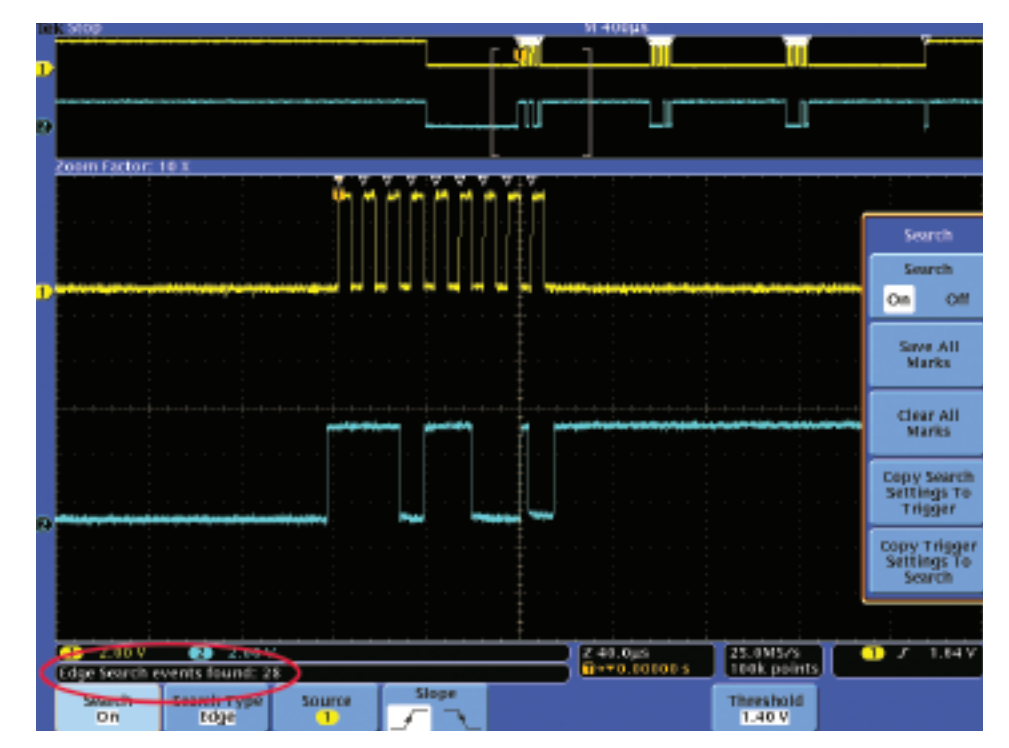

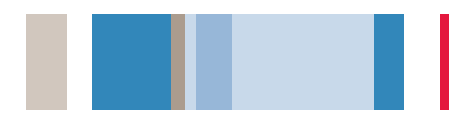

### Capturing and Decoding Embedded Serial Buses

The increased usage of serial buses in embedded designs is driving the demand for longer capture windows with high resolution. But the serial bus waveforms can be difficult to interpret. Is the hardware working right? Is there a software bug? Is system noise affecting the bus transfers?

The DPO/MSO Series' optional serial triggering and analysis enables you to quickly capture and decode I2 C and SPI serial bus traffic to help you verify and debug your designs.

#### To trigger on an I<sup>2</sup>C serial signal:

- 1. Connect the serial data and clock signals.
- 2. Press the B1 front panel button and define the inputs as an I2 C serial bus.
- 3. Press the Trigger Menu front panel button.
- 4. Select the Bus trigger Type.
- 5. Select the signal event to trigger on, such as any activity at a specific Address.
- 6. Notice the decoded bus waveform in the center of the screen, providing easy, time-aligned decoding of the serial signal.

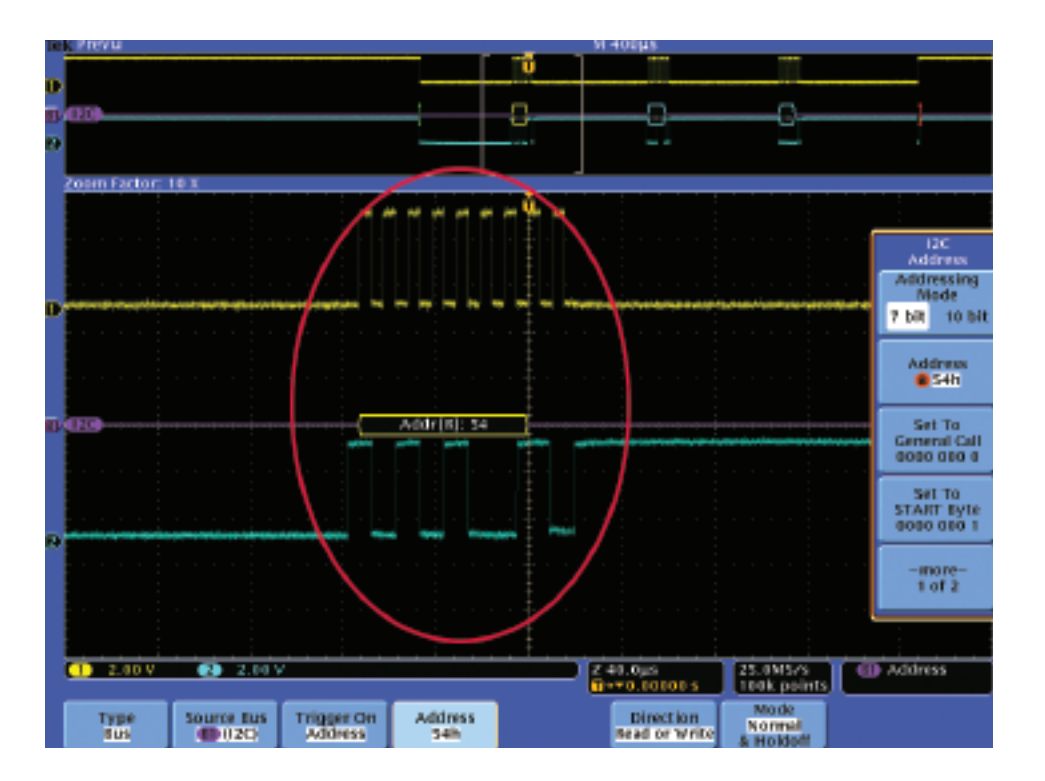

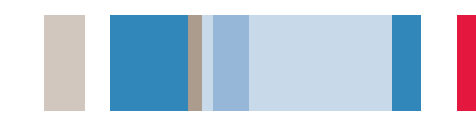

### Capturing and Analyzing Automotive Serial Buses

Serial buses such as CAN, LIN, and FlexRay are being used in a growing number of automotive, aerospace, and industrial control applications. These systems can be complex and difficult to debug and verify with traditional oscilloscopes, logic analyzers, and protocol analyzers.

The DPO/MSO Series' optional automotive serial triggering and analysis enables you to quickly capture and decode CAN, LIN, and FlexRay serial bus traffic to help you verify and debug your designs.

#### To trigger on a CAN serial signal:

- 1. Connect and display the serial signal.
- 2. Press the **B1** front panel button and define the inputs as a CAN serial bus.
- 3. Press the Trigger Menu front panel button.
- 4. Select the Bus trigger Type.
- 5. Select the signal event to trigger on, such as every Start of Frame.
- 6. In the B1 menu, select Display As Event Table.
- 7. The event table provides text readouts of the bus data for easy comparison with system design documentation. Notice that the highlighting in the event table corresponds to the selected waveform data in the zoom window above the table, providing time correlation to the oscilloscope display.

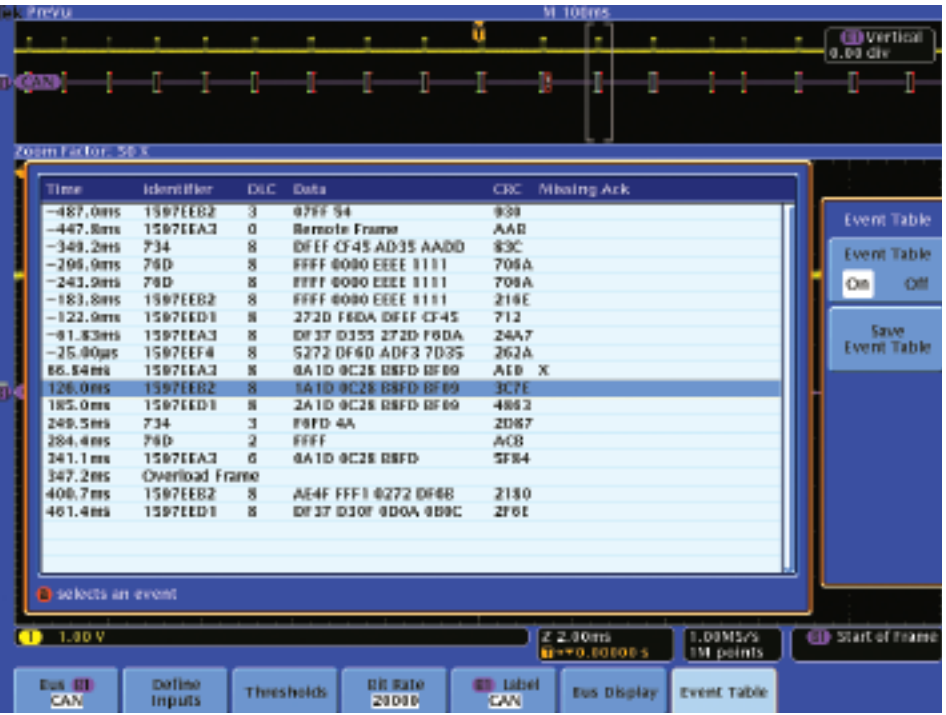

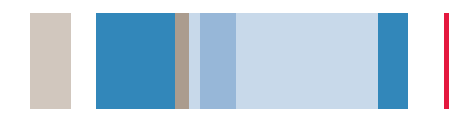

### Capturing Elusive Glitches

In today's high-speed digital designs, elusive glitches and random anomalies can cause circuits to fail. While finding these glitches has never been easy, the DPO/MSO Series simplifies this task with its peak detect feature. Peak detect can capture and display narrow glitches, even on low-frequency signals at slow timebase settings.

#### To use the Peak Detect feature:

- 1. Display the waveform on the screen.
- 2. Press the Acquire front panel button.
- 3. Press the Peak Detect menu button.
- 4. Notice that the oscilloscope captures several very narrow glitches, even at slow sweep speeds. Without peak detect, you would not have seen many of these glitches.

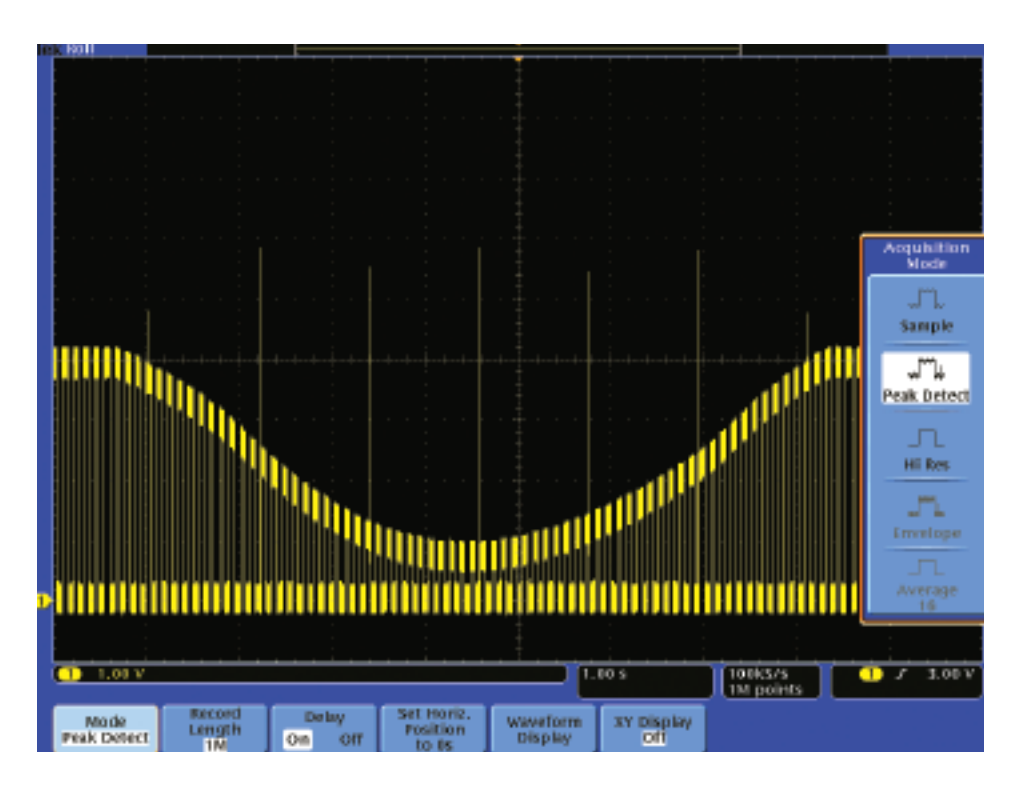

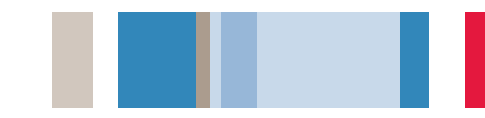

### Capturing Elusive Glitches (continued)

Intermittent signal anomalies can also be a challenge to see.

The DPO/MSO Series provides variable- and infinite-persistence display capabilities to provide you with information about the signal variations over time, making it easier to understand the characteristics of the transients you've captured.

#### To use Display Persistence:

- 1. Display the waveform on the screen.
- 2. Press the Acquire front panel button and Waveform Display menu button.
- 3. Adjust Persist Time menu button until the desired amount of persistence is selected.
- 4. Press the Intensity front panel button and use the multipurpose knob to adjust the gray-scale intensity.
- 5. You can judge the relative frequency-of-occurrence of the signal anomalies based on the subtle variations in the brightness of the waveforms on the display.

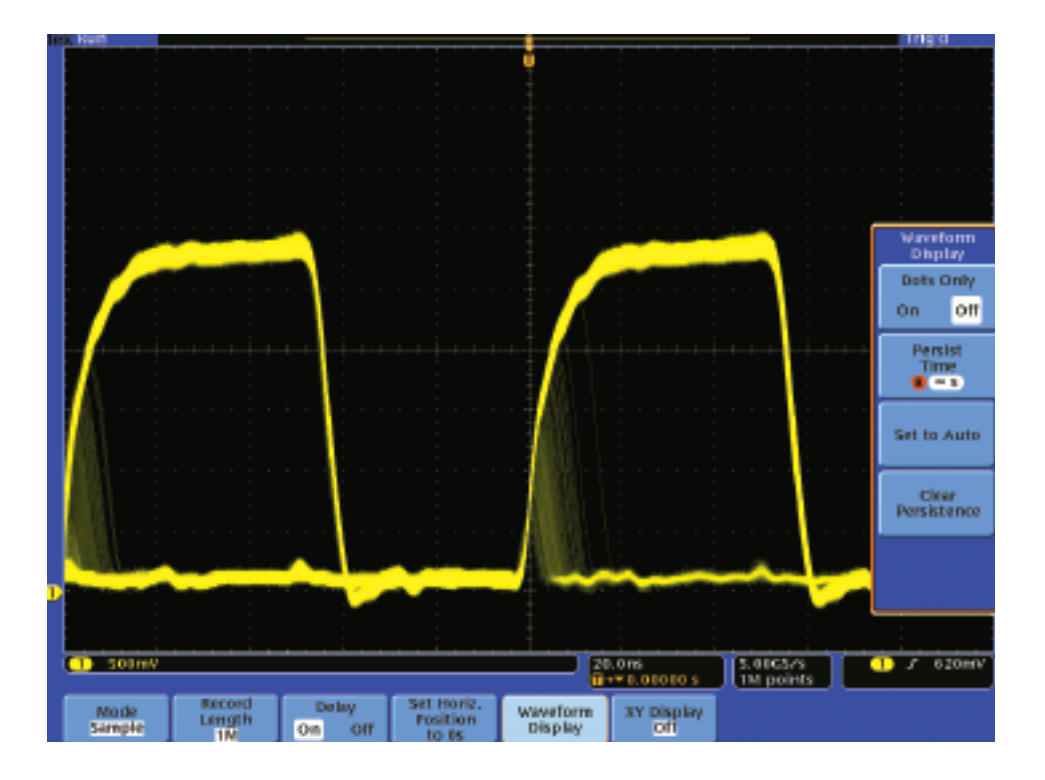

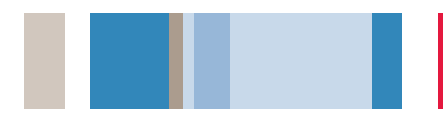

### Examining Tiny Signals

Examination of signals in the mV or  $\mu$ V range can be especially challenging, not only because of the low signal amplitude, but also because of the likelihood of relatively high noise.

With the ADA4000A Differential Preamplifier, you can use standard 10X passive probes to acquire differential signals at vertical sensitivities down to 100 µV/div. The DPO/MSO Series' Hi Res acquisition mode reduces noise and increases vertical resolution, even on single-shot events.

#### To acquire and display a tiny differential signal with the ADA400A and Hi Res:

- 1. Display the waveform on the screen.
- 2. Press the Acquire front panel button.
- 3. Press the Hi Res menu button.
- 4. Notice that the Hi Res acquisition mode displays a clean yellow single-shot waveform, compared to the original signal shown in white.

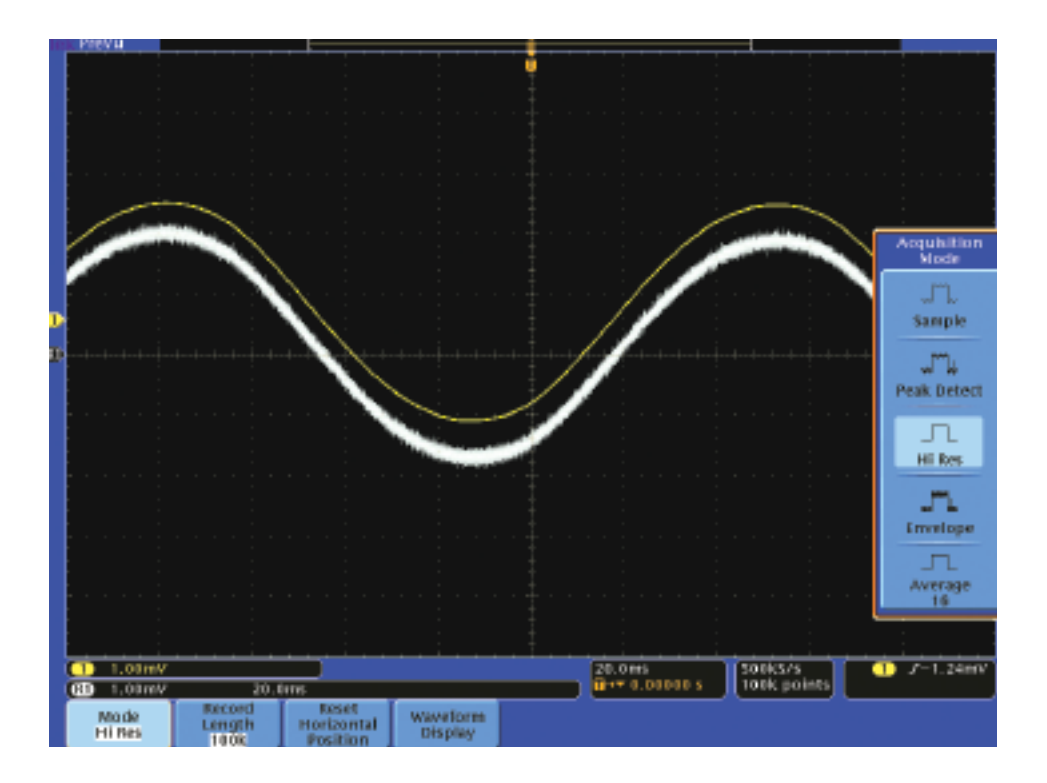

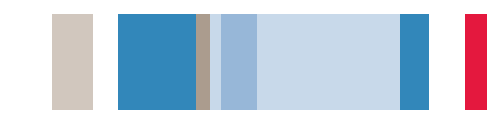

### Debugging Digital Timing Problems

Digital designers need to quickly find and analyze a wide range of circuit timing problems. For example, setup and hold violations in a digital circuit can cause unpredictable circuit operation.

The DPO/MSO Series provides setup and hold triggering to capture violations and search to automatically identify all violations within an acquisition. And, with the MSO4000 Series, you can monitor setup and hold times across an entire parallel bus.

#### To find setup and hold violations:

- 1. Press the Trigger Menu front panel button.
- 2. In the side menu, select Setup & Hold.
- 3. Use the multipurpose knobs to set the desired minimum setup and hold times.
- 4. Press the **Search** front panel button.
- 5. Select Search on Setup & Hold and enter the search parameters or simply select Copy Trigger Settings to Search.
- 6. Notice the number of setup and hold violations, marked with white triangles, that are instantly marked.

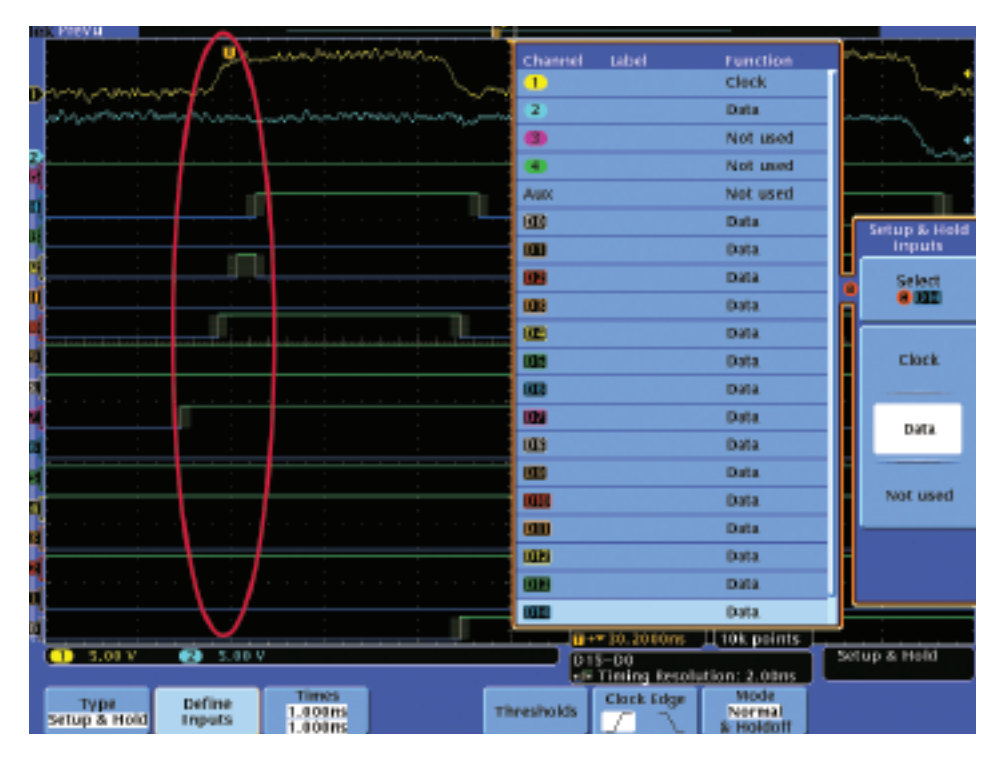

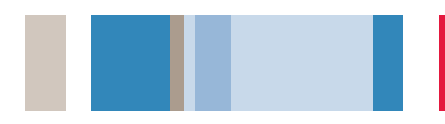

### Checking Signal Integrity

Design engineers need to characterize the signals in their designs to ensure that the designs will work reliably in the real world. This characterization includes criteria such as frequency and amplitude variations, rise time, overshoot, ground bounce, cross talk, and other signal integrity issues.

These measurements are easily made with the DPO/MSO Series, either automatically or with cursors.

#### To make signal integrity measurements:

- 1. Press the **Cursors** front panel button twice to select Horizontal Bar cursors.
- 2. Using the multipurpose knobs, place one cursor at ground and one on the negative overshoot.
- 3. Notice the overshoot voltage in the cursor readout in the upper right corner of the display.
- 4. To make automatic measurements on the signal, press the Measure front panel button and select the desired automatic measurements.
- 5. With Statistics enabled, you can monitor the worst-case variations of the measurements over time.

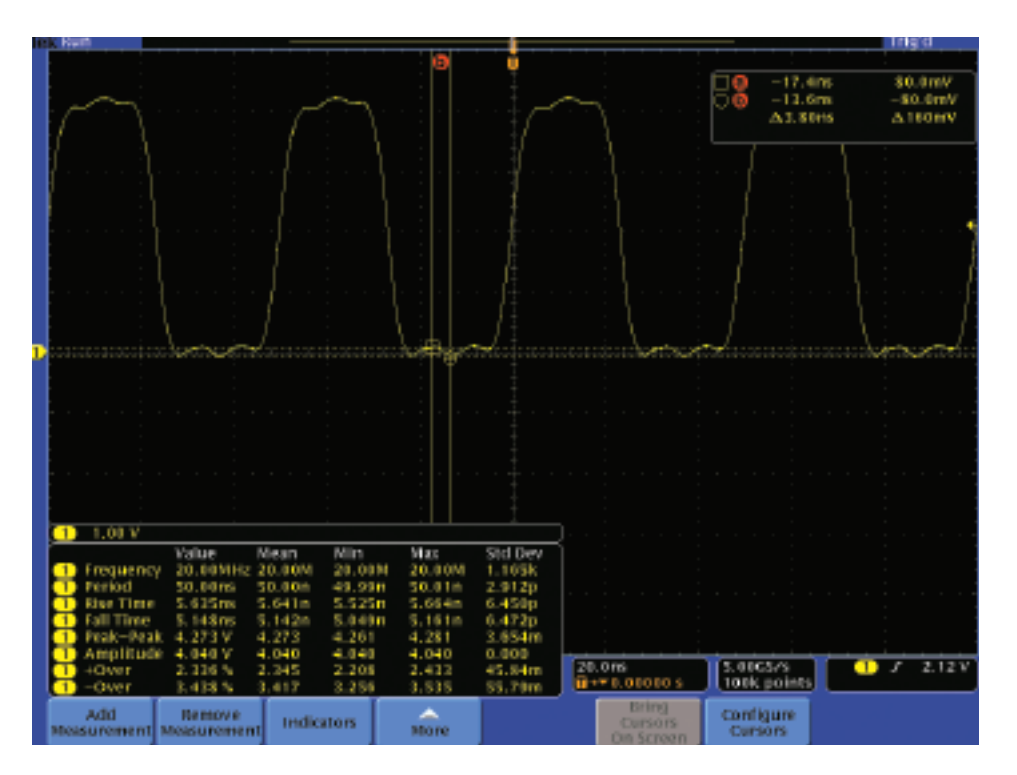

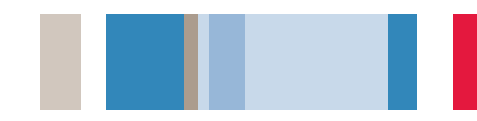

### Testing Video Signals

Video technicians must perform a quick check for the presence of a video signal at different test points. If the site is in the field, technicians will need lightweight, portable test equipment that they can easily carry to each location. The DPO/MSO Series' video trigger features make this oscilloscope a valuable tool for these technicians. With the DPO3000 Series, the  $75\Omega$  terminators are even built-in.

- 1. Connect the video signal to the oscilloscope using proper adapters and a  $75\Omega$  terminator, if necessary.
- 2. Press **Autoset** to automatically set up video display.
- 3. Press the Trigger Menu front panel button.
- 4. Select Trigger On Line Number and you can use the multipurpose knob to examine each video line.
- 5. To add some display persistence, press Acquire and Waveform Display and use the multipurpose knob to select the desired persistence level.
- 6. Cursors can be used to make relative amplitude measurements, such as the 7.5% video setup level shown in this display.

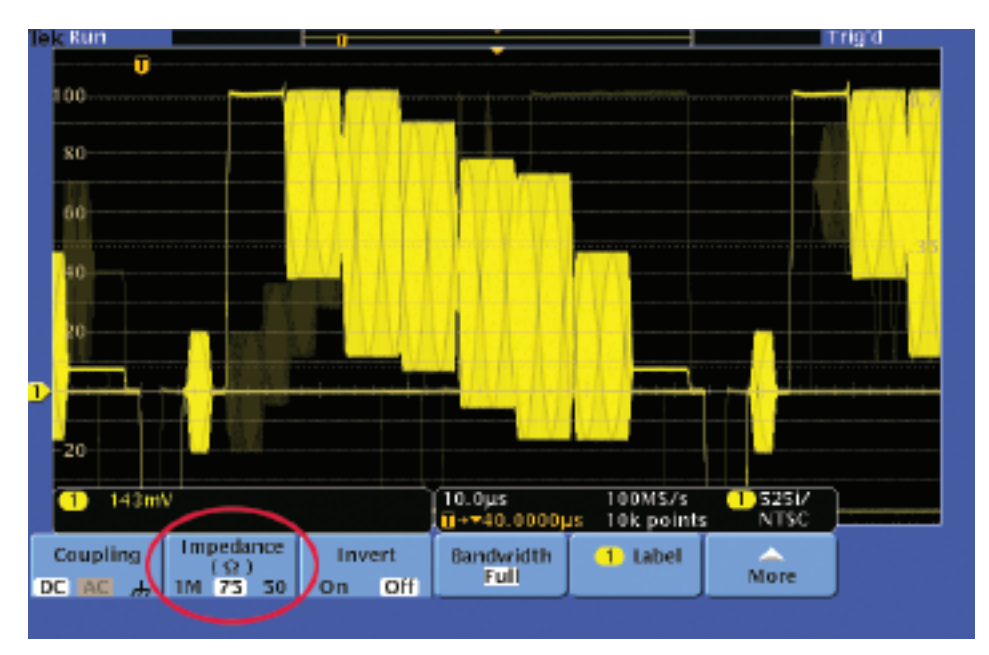

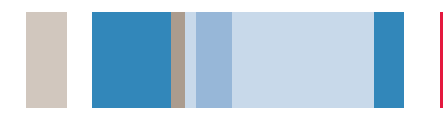

### Looking for Unintentional Circuit Noise

Engineers and technicians often need to check for unintended noise in their prototypes. However, noisy signals can be difficult to analyze in the time domain, as shown below. The DPO/MSO Series Fast Fourier Transform (FFT) is a powerful tool for identifying sources of noise in a circuit. The FFT enables the user to break down signals into component frequencies, which the oscilloscope uses to display a graph of the frequency domain of the signal. With this information, developers can then associate those frequencies with known system frequencies, such as system clocks, oscillators, read/write strobes, display signals, or switching power supplies.

#### To examine a noisy signal in the frequency domain:

- 1. Press the front panel Math button.
- 2. Press the FFT menu button.
- 3. Select the Rectangular Window, which provides the highest frequency resolution on broadband noise signals.
- 4. If desired, use the multipurpose knobs to adjust the vertical and horizontal position and scale of the FFT waveform.
- 5. In this case, the two highest peaks in the FFT indicate that there are significant sources of noise at 6 kHz and 16 kHz. In this case, these are system clocks, which are coupling into the signal.

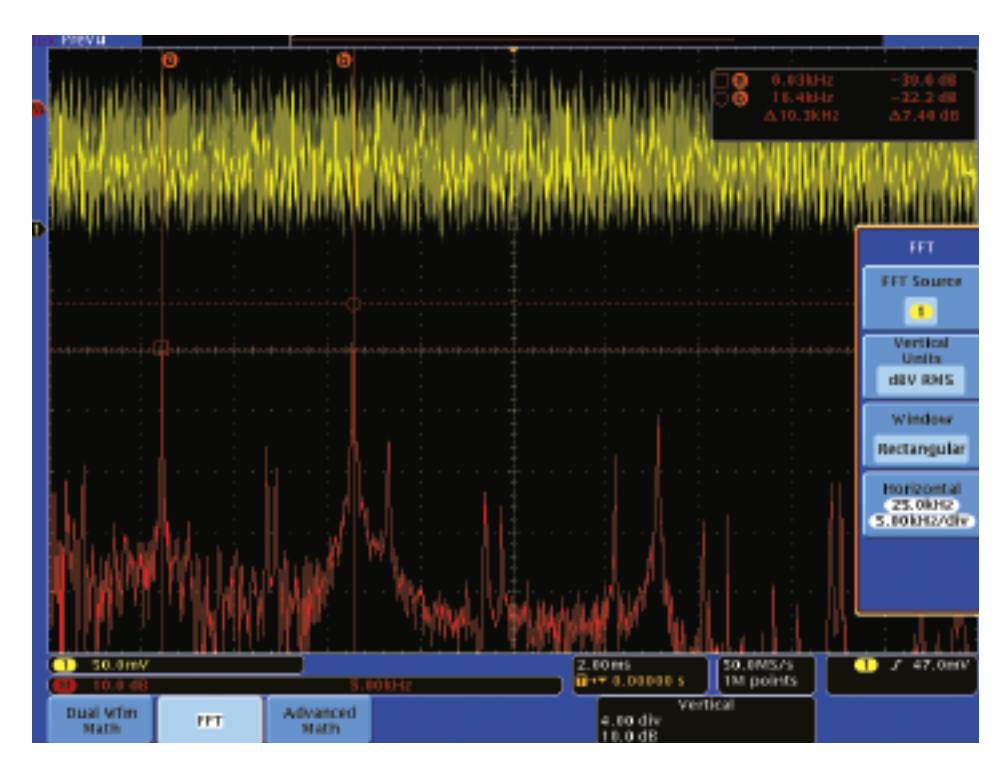

### Analyzing Power Line Harmonics

Power circuit designers often need to analyze the effects of their circuits on the power line. Although an ideal power supply would present a constant load on a power line, real power supply circuits do not, creating harmonics on the power line.

The DPO/MSO Series and its recommended accessories such as the TCP0030 and TCP0150 Current probes provide powerful tools to easily measure power supply currents and analyze the harmonics on a power line.

#### To display the power line harmonics on a current waveform:

- 1. Notice the yellow readout at the bottom left of the display, where the waveform's vertical units have been automatically set to milliAmps (mA) by simply connecting the probe.
- 2. Press the Math front panel button.
- 3. Press the FFT menu button.
- 4. Select the Blackman-Harris Window. This window is best for measuring amplitudes accurately.
- 5. Cursors can easily measure absolute and relative magnitudes and frequencies of the harmonics in the FFT, such as the fundamental and 5th harmonic.

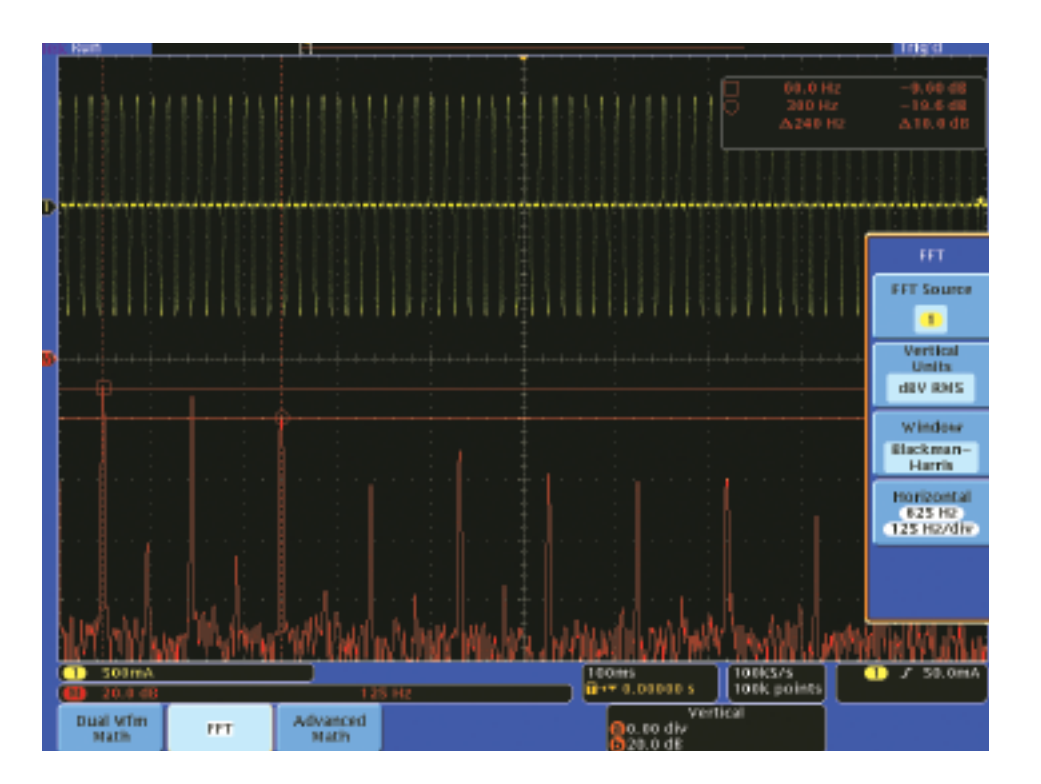

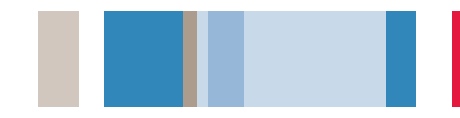

### Measuring Switch-mode Power Circuits

Designers of switch-mode power conversion products often need to analyze the instantaneous power dissipated in components in their designs, a measurement that is only possible with an oscilloscope.

The DPO/MSO Series' long record length, signal conditioning, and complete portfolio of measurement accessories such as the TDP0500 high-Voltage differential probe and TCP0030 current probe provide powerful tools to easily measure switch-mode power circuits.

#### To display the instantaneous power dissipated in a switching device:

- 1. Measure the voltage across the switching device (e.g. from IGBT collector to emitter).
- 2. Measure the current flowing through the device (e.g. IGBT collector current). Notice the mA units on the blue readout at the bottom left of the display.
- 3. Press the **Acquire** front panel button and select Average or Hi Res acquisition mode to reduce noise on the signals.
- 4. Press the Math front panel button and select channel 1 X channel 2 to display the instantaneous power waveform.
- 5. Automatic measurements can be used to display voltage, current, and power measurements, including peak and average power.

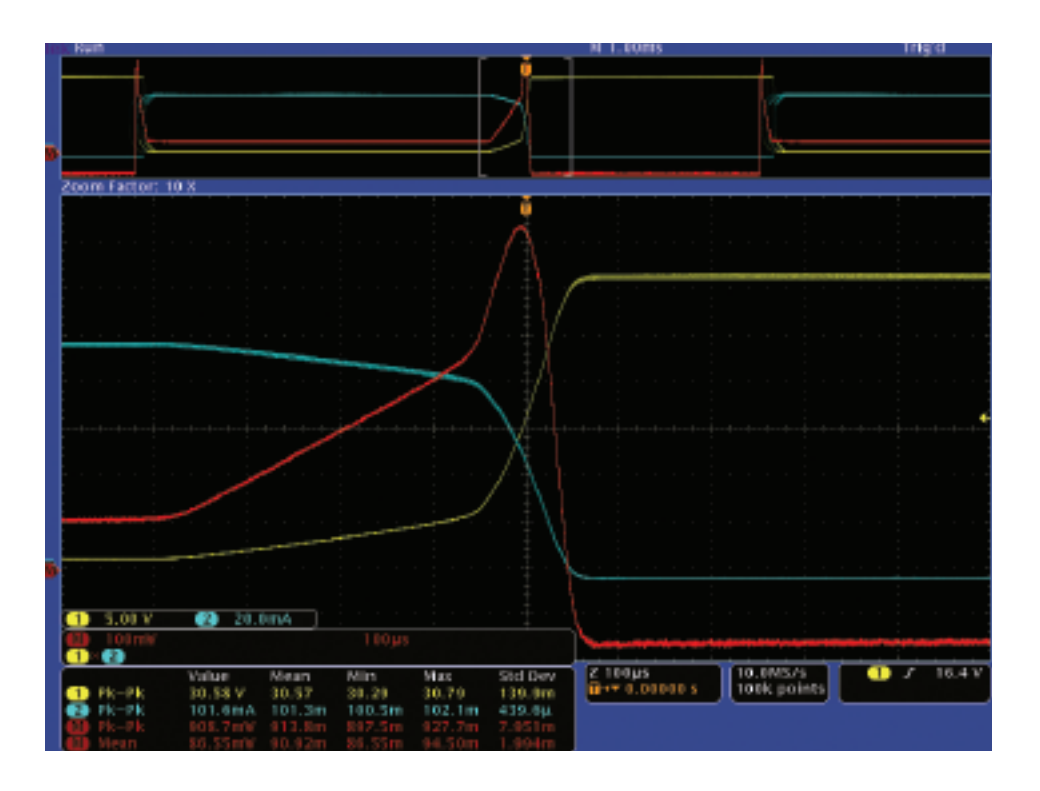

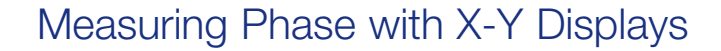

X-Y displays can be used to measure relative frequency and phase between two signals. These displays, often referred to as Lissajous figures, are very sensitive to even small changes in phase and frequency, making it easy to see differences that would be hard to detect in normal time-domain displays. Although Lissajous figures are traditionally used with analog signals, they can also be used with digital signals.

X-Y displays are also useful in power applications to draw Safe Operating Area, where the instantaneous current through a switching device is plotted against the voltage across the device. This graphi cal technique makes it easy to evaluate instanta neous power and compare the maximum voltage, current, and power to the device specifications.

### To compare the phase between two clock signals:

- 1. Connect the two signals to the oscilloscope.
- 2. Press the front panel **Acquire** button.
- 3. Select the XY Display mode.
- 4. The signal phase is matched when the display is a diagonal line from lower left to upper right. The screen shot at the left shows 0.2 degrees of phase shift.
- 5. Press the front panel Cursors button.
- 6. Using the multipurpose knobs, you can position the two cursors anywhere on the displayed waveforms.

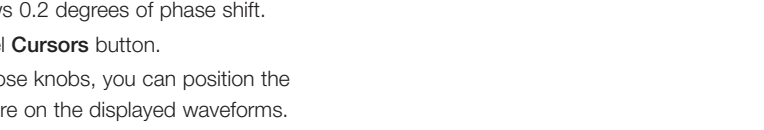

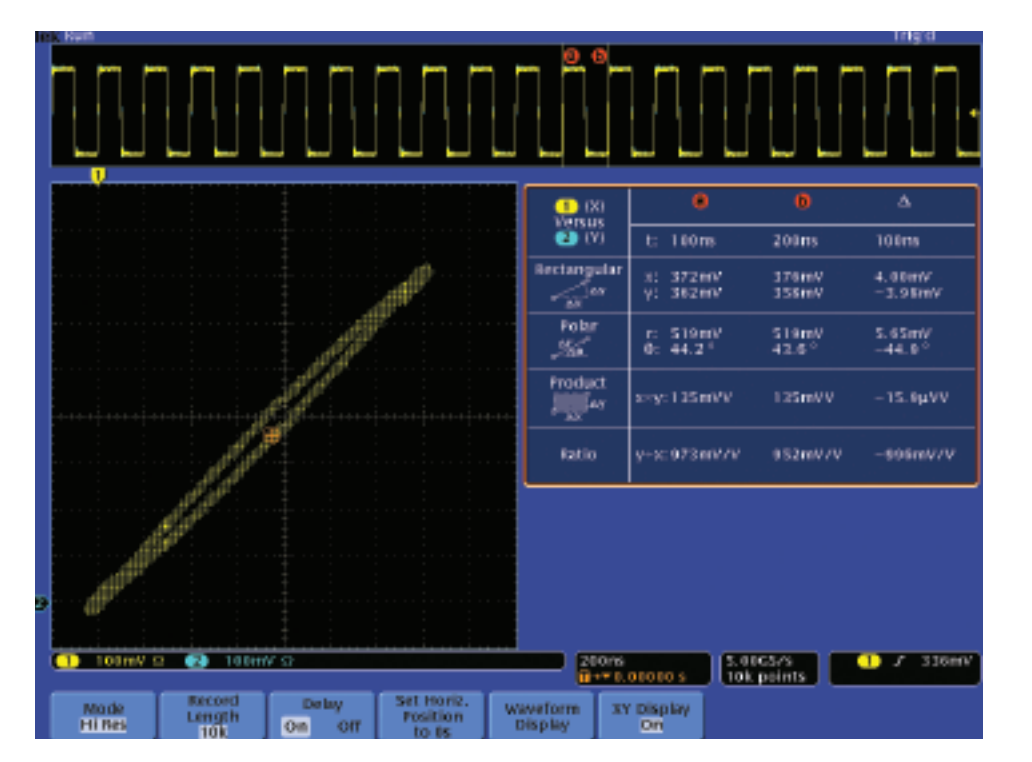

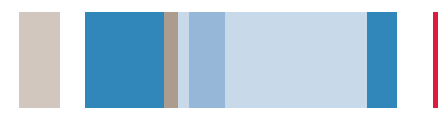

### Documenting Your Results with OpenChoice

Design engineers in the lab and technicians in the field often need to document the work they do with their oscilloscope. They can save screen images to a removable memory device and then manually copy the files to their PC. The easy-to-use OpenChoice Desktop, included free with every DPO/MSO Series oscilloscope, simplifies these documentation tasks by directly transferring screen images to your PC over USB. Toolbars for Microsoft Word and Excel also simplify integration with these Office applications.

#### To transfer a screen shot to the PC via USB:

- 1. Acquire the signal.
- 2. Connect the oscilloscope to the PC using a USB cable.
- 3. Launch the OpenChoice Desktop program.
- 4. Press Select Instrument, choose the correct USB instrument, and click OK.
- 5. Press Get Screen to capture the screen image.
- 6. Press Modify Note to add comments.
- 7. Press Save As to save the screen image to a file on the PC.
- 8. Press Copy to Clipboard. You can then launch your documentation program and paste the image into the document.

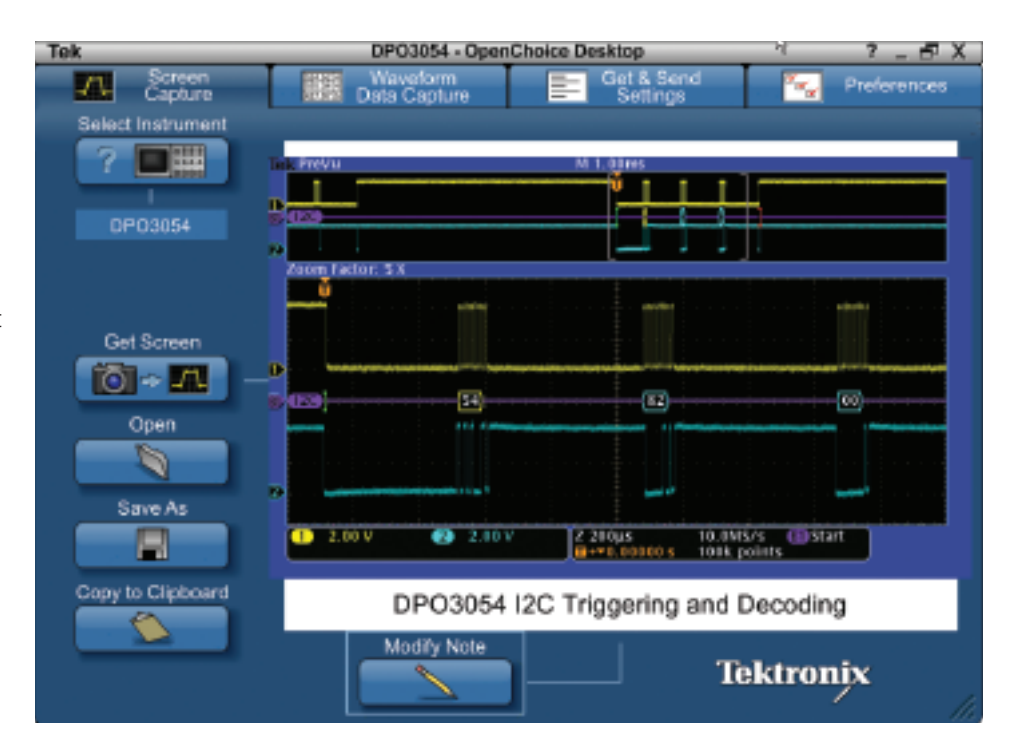

### Data Logging with NI LabVIEW SignalExpress™ Tektronix Edition

The DPO/MSO Series can be remotely controlled from a PC with the LE edition of National Instruments LabVIEW SignalExpress Tektronix Edition (TE). This software, included free with every instrument, supports communication over GPIB, Ethernet, and USB. Best of all, NI LabVIEW SignalExpress TE provides built-in support for a variety of Tektronix products with the convenience of USB plug-and-play.

The LE edition also includes basic data logging capabilities, capturing waveform and measurement data to disk.

- 1. Acquire the signal.
- 2. Connect the oscilloscope to the PC using a USB cable.
- 3. Launch the NI LabVIEW SignalExpress TE program.
- 4. SignalExpress will open with the instrument automatically connected and transferring data to the PC.
- 5. Basic instrument remote control is done through the Step Setup tab.
- 6. Simple data and measurement logging is done via the red Record button.
- 7. Live and logged waveform displays and measurement results can then be dragged and dropped onto the Data View tab.

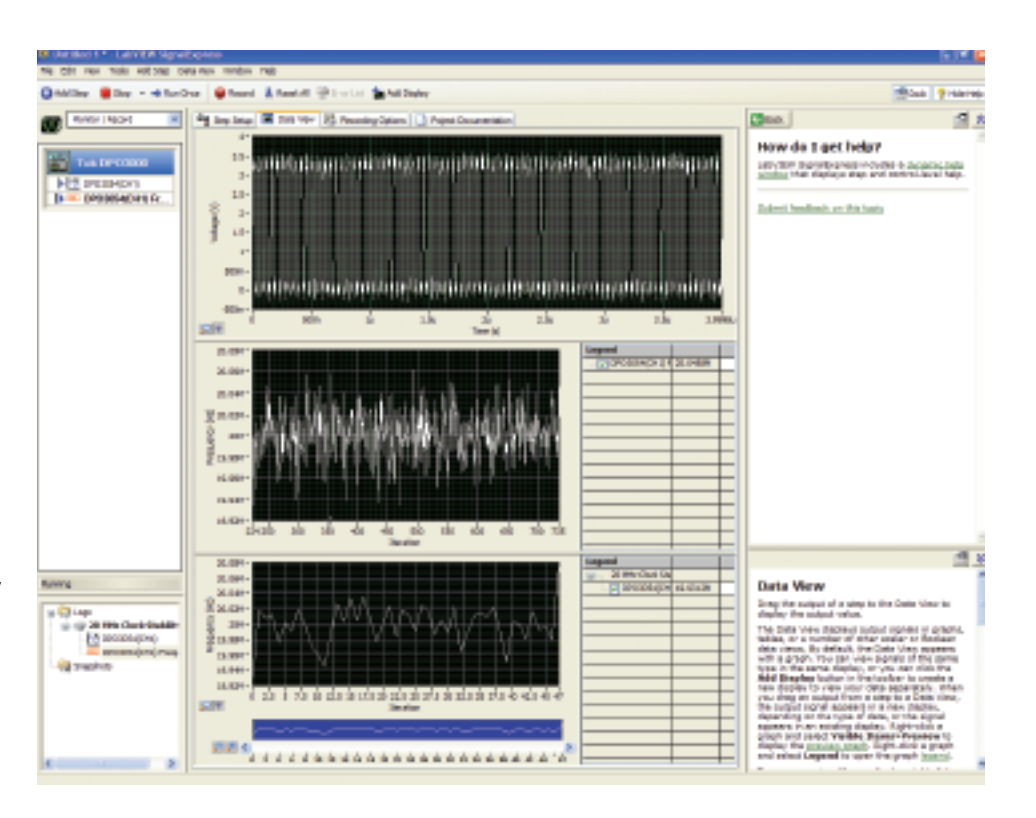

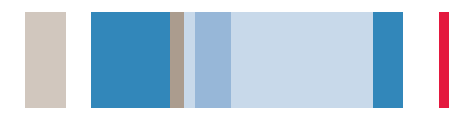

### Limit Testing With NI LabVIEW SignalExpress<sup>®</sup> Tektronix Edition

Although the DPO/MSO Series provides significant on-board analysis capabilities, there are applications where the analysis requirements are better met with PC-based applications. The full version of National Instruments LabVIEW SignalExpress Tektronix Edition provides advanced analysis capabilities such as filtering, histograms, and limit testing, all with the familiarity of a Windows interface and the ease of USB plug-and-play.

#### To perform limit testing on a signal:

- 1. Acquire the signal.
- 2. Connect the oscilloscope to the PC using a USB cable.
- 3. Launch the NI LabVIEW SignalExpress TE program.
- 4. NI LabVIEW SignalExpress TE will open with the instrument automatically connected and transferring data to the PC.
- 5. To conduct a limit test of the signal against specified limits, select Add Step  $\rightarrow$  Analog  $\rightarrow$  Test  $\rightarrow$ Limit Test.
- 6. Enter limit constants or waveforms. The screen shot shows limit testing on frequency measurements.
- 7. You can also select Add Step  $\rightarrow$  Operations  $\rightarrow$ Conditional Repeat to repeat the test until a failure occurs.

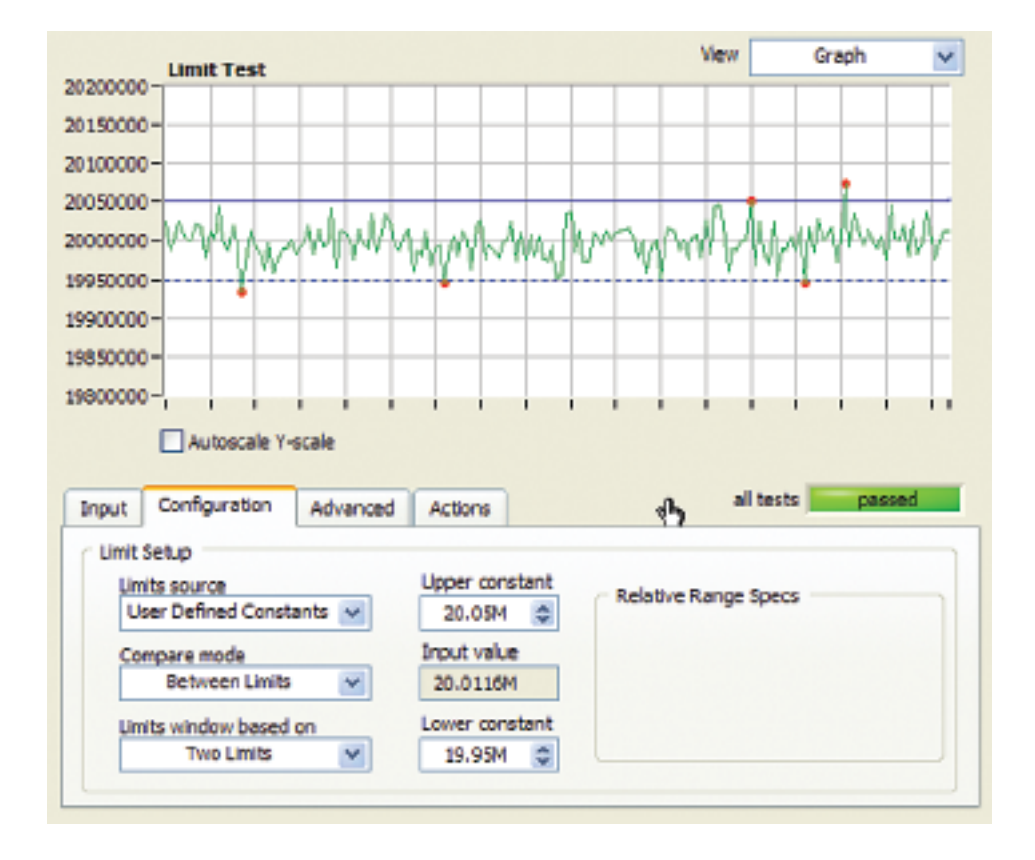

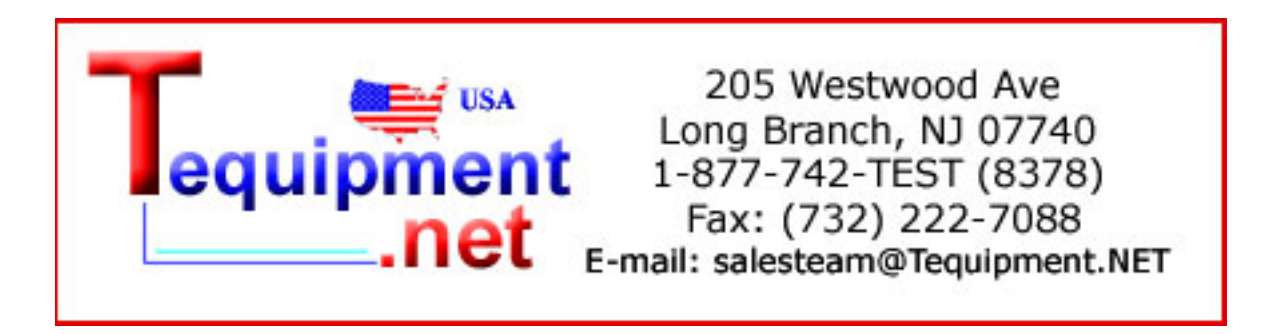

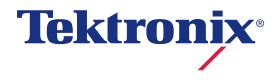

© 2008, Tektronix. All rights reserved. Tektronix products are covered by U.S. and foreign patents, issued and pending. Information in this publication supersedes that in all previously published material. Specification and price change privileges reserved. TEKTRONIX and TEK are registered trademarks of Tektronix, Inc. All other trade<br>1588-0 (3GW-21588-0 (2/08 DM names referenced are the service marks, trademarks or registered trademarks of their respective companies. 02/08 DM